# 国家开发银行助学贷款续贷声明操作说明 **(续贷学生)**

现场办理前,续贷学生需要登录学生在线服务系统提交本人续贷声明,并 且每年至少两次登录维护有关信息(系统会自动记录有关登录信息)。否则将影 响续贷。

**1.登录网址([www.csls.cdb.com.cn](http://www.csls.cdb.com.cn/) 或:https://sls.cdb.com.cn/)** 

如果出现下图中的"安全警报"提示,请点击"是(Y)"按钮,如果出现下图 "此网站的安全证书有问题/ 提示,请点击"继续浏览此网站(不推荐)"。

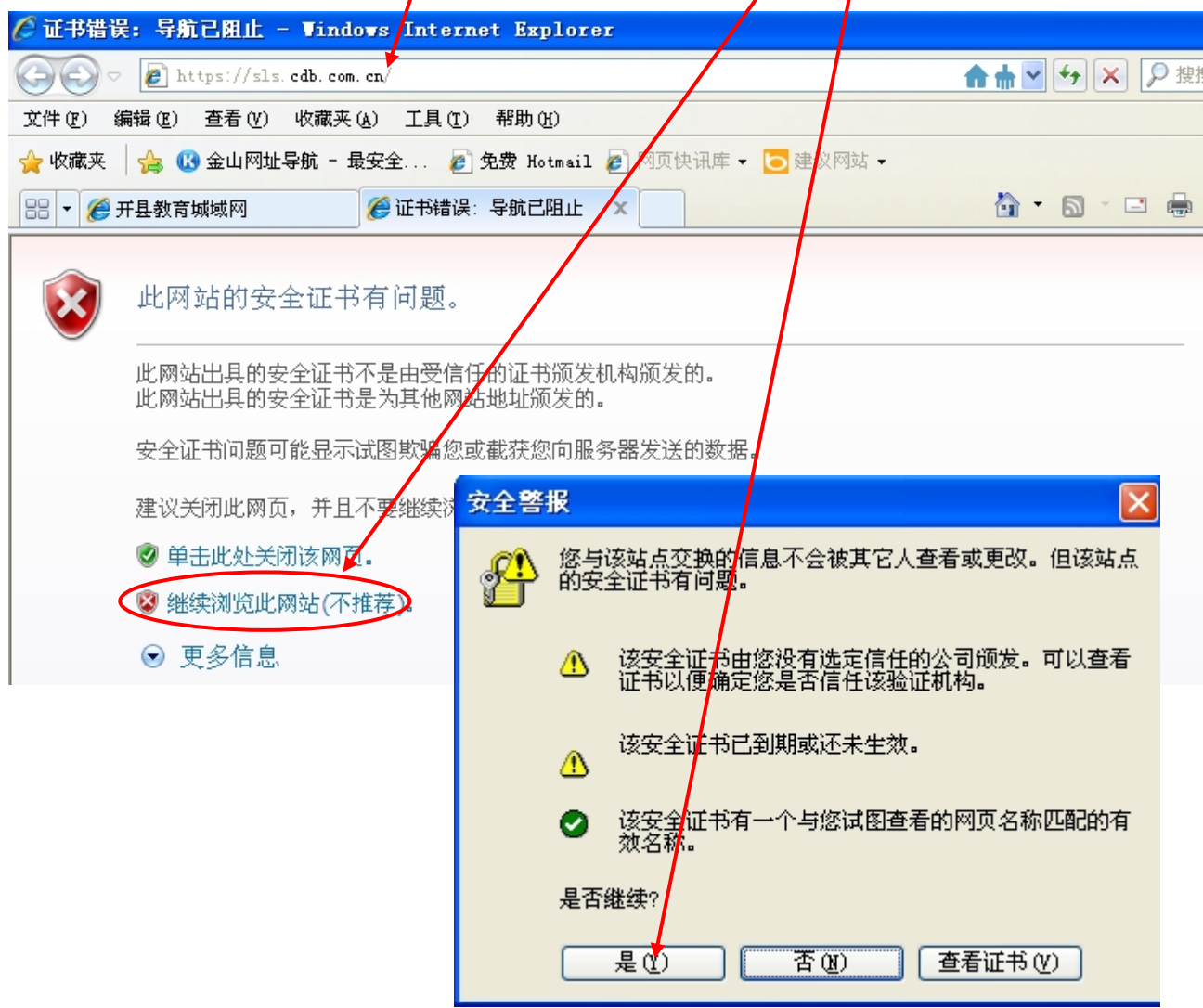

#### **2.按如图所示进行操作**

贷款类型选择"生源地助学贷款"

1)输入身份证号码

输入学生本人 18 位数身份证号码( 若含有 X,则应输入大写 X)。 2)输入密码:

如果自己没有修改过密码,办贷款时工作人员给你设置的是自己姓名每 一个字的第一个拼音字母加 8 位生日数字,如你叫张明, 出生日期是 19920312, 则登录密码是 zm19920312, 或者直接输入 8 位生日数字(如: 19920312)试试)。

如果忘记此密码,可以通过点击此处"1.密码忘了?你可以通过"回答问 题新设密码"功能自己找回(详见第 10-11 页找回"国家开发银行学生在线 服务系统登录密码"方法),也可联系 95593 重置密码。

3)输入验证码。

4)点击"登陆"按钮讲行登录。

**@ 国家开发银行生源地 ... x** 

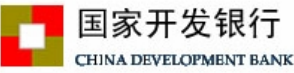

生源地助学贷款介绍

生源地助学贷款是金融机构向学生入学户籍所在地区的家庭经 济困难的学生发放的助学贷款。学生和家长(或其他法定监护人) 为共同借款人,共同承担还款责任。学生可向当地县级教育行政部 门咨询具体申请办理生源地信用助学贷款的相关事宜。

目前已经开展生源地助学贷款的省份有: 山西省、内蒙古自治 区、江苏省、安徽省、江西省、青岛市、山东省、湖北省、湖南省、 广西壮族自治区、海南省、重庆市、四川省、贵州省、云南省、陕 西省、甘肃省、青海省、宁夏回族自治区。

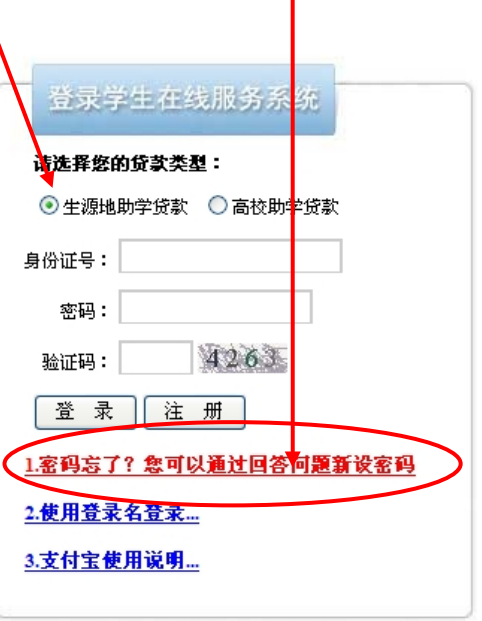

**Q · Q** · □ €

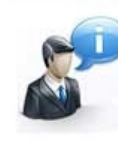

生源地助学贷款系统 (V3.05) 维护电话: (010) 88309834 助学贷款呼叫中心: 95593 工作时间: 周一至周五 上午9:00-11:30 下午13:30-17:30

3. 若登录时弹出如下"修改密码"窗口,则学生需修改密码,设置今后密码忘 记时自己找回密码的"提示问题和答案(要修改成自己好记不易忘记的密码, 以后登录经常要用)。

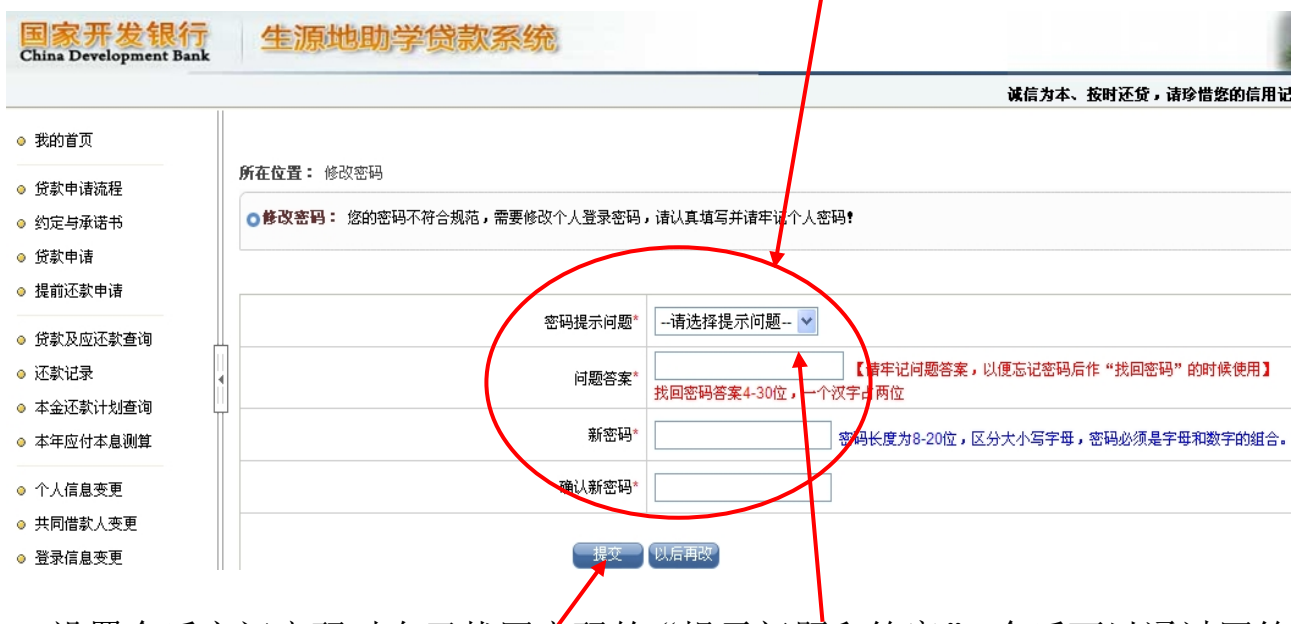

(1)设置今后忘记密码时自己找回密码的"提示问题和答案",今后可以通过回答 问题找回密码。

(2)填写新密码以及确认新密码。

 $(3)$ 填写完毕后,点击"提交"按钮。

#### **成功登录学生在线服务系统后,界面如下:**

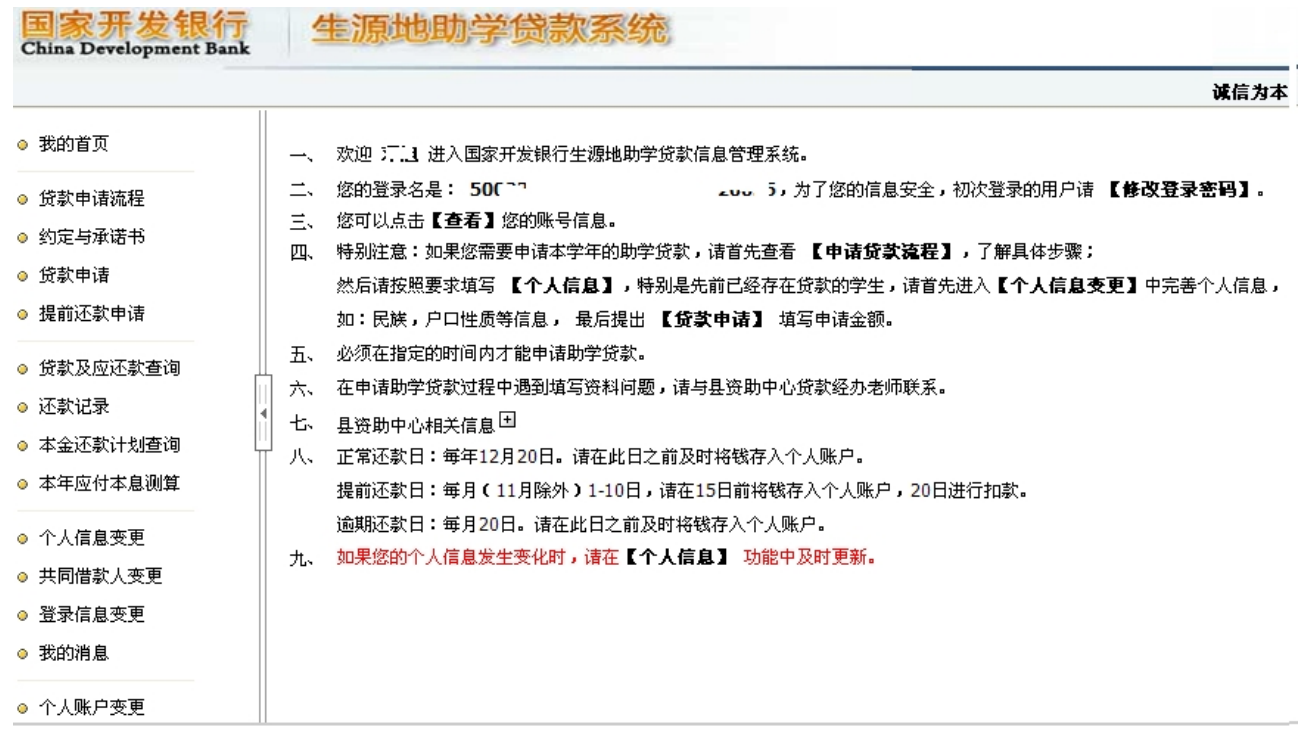

4.点击"**个人信息变更**"查看或修改自己的个人信息,除"就业信息"外其它 内容都要补充完整,若有错误必须修改正确,带红色星号"\*"标记项必须填。 请每个学生务必将 QQ 号填上,联系人信息必须填除学生本人和共同借款人外 的第三个人信息(父亲或母亲、哥姐等,且人最好常在开县),所填信息均正确 无误,然后提交,经县<mark>资助中心确认后才生效。 | | 此处一定要按照</mark>

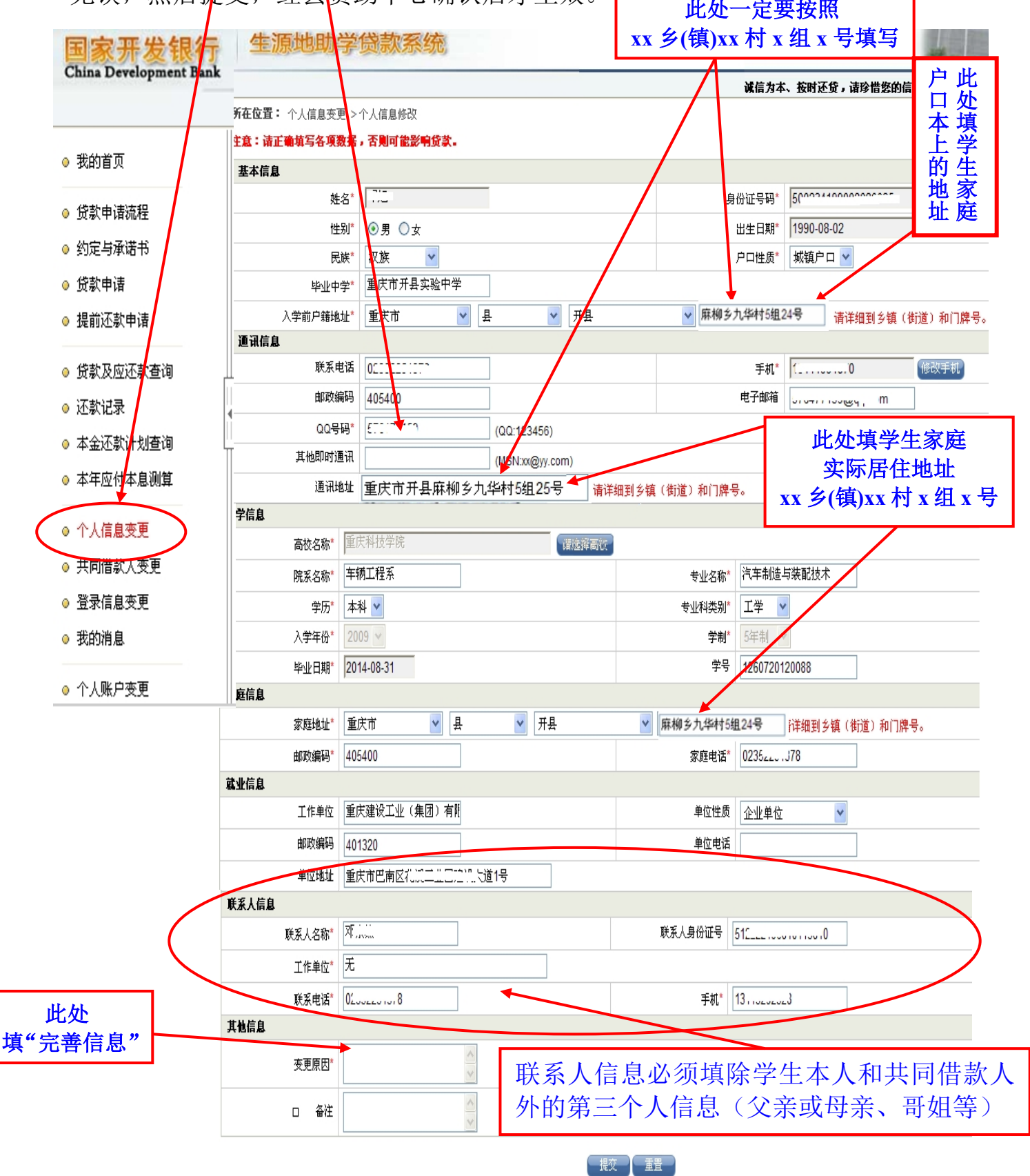

5. 查看或修改共同借款人的基本信息,点击"共同借款人变更",点击"选择" 下面的按钮 $\boxed{\odot}$ , 再点击"  $\boxed{\quad \quad \ }$ "按钮。

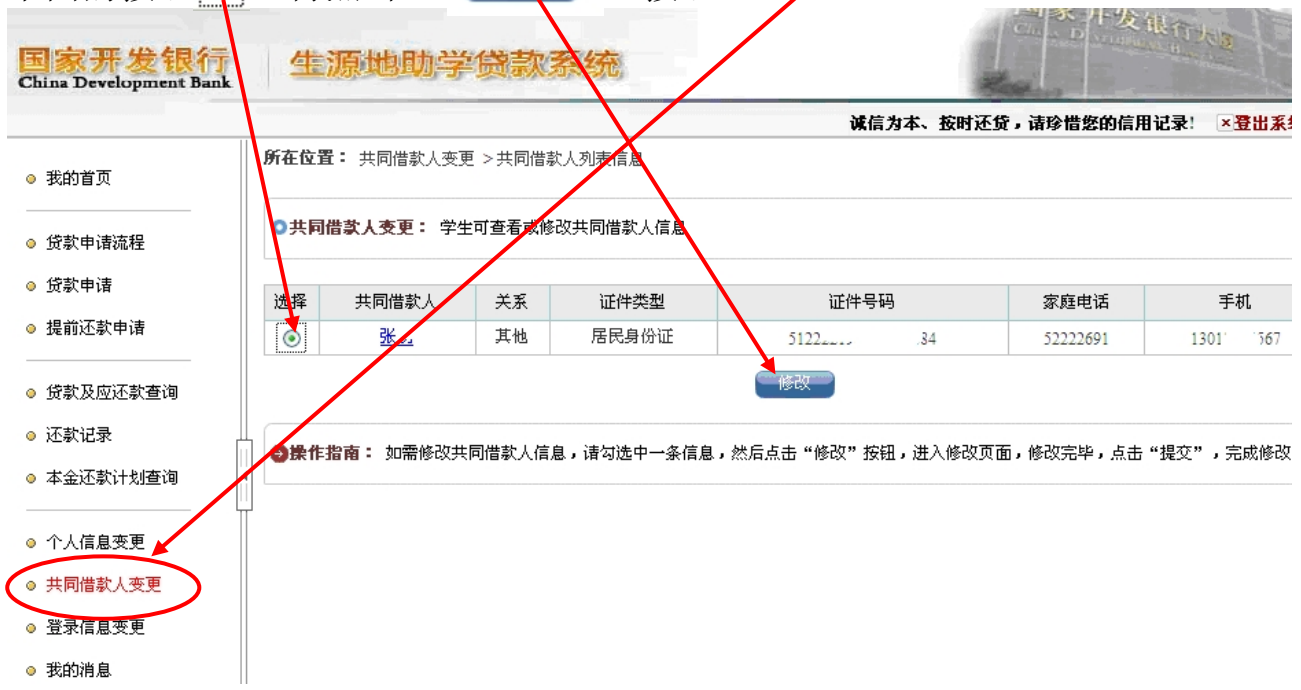

点击"修改"按钮后界面如下:若有错误必须修改正确,所填信息均正确无 误,然后提交,经具资助中心确认后才生效。

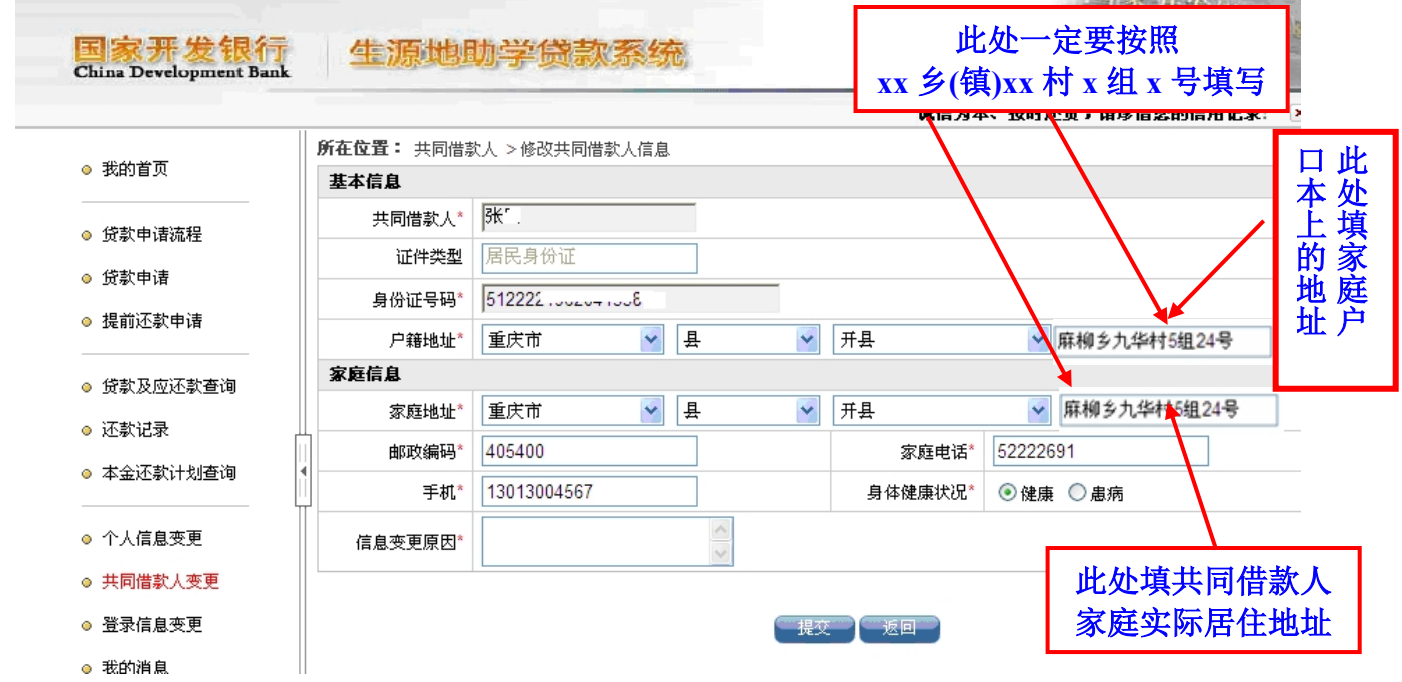

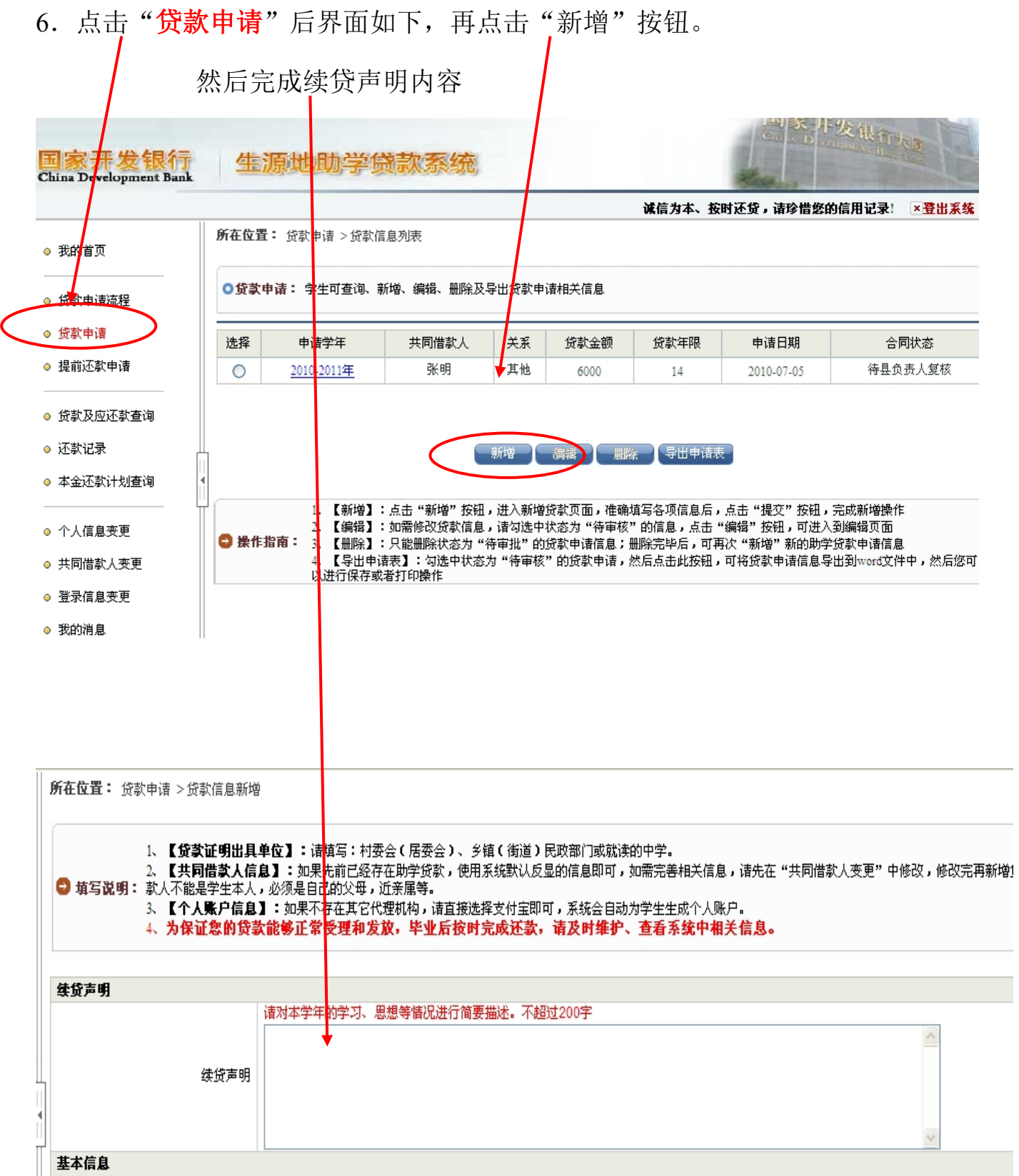

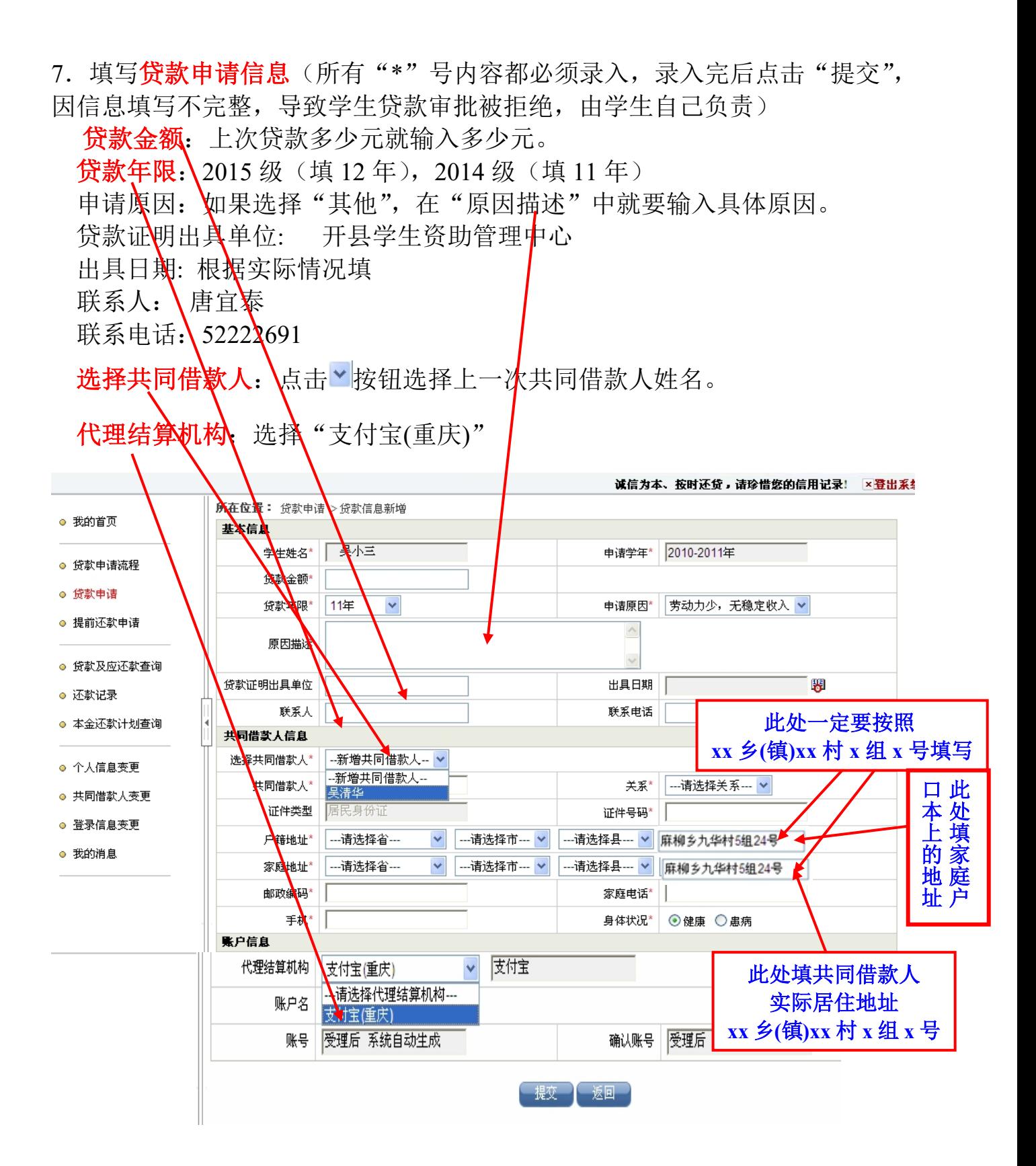

#### 8. 导出贷款申请表

在贷款申请页面中选择申请学年为"2016-2017年",合同状态为"待审核"的贷款申请信息,然 后点击"导出申请表"按钮,系统显示下载信息页面(如下图),用户可以打开或者保存贷款申请表,

然后直接打印出贷款申请表(不需要重新排版,建议由区县资助中心完成所有审核后再打印以免浪费)。

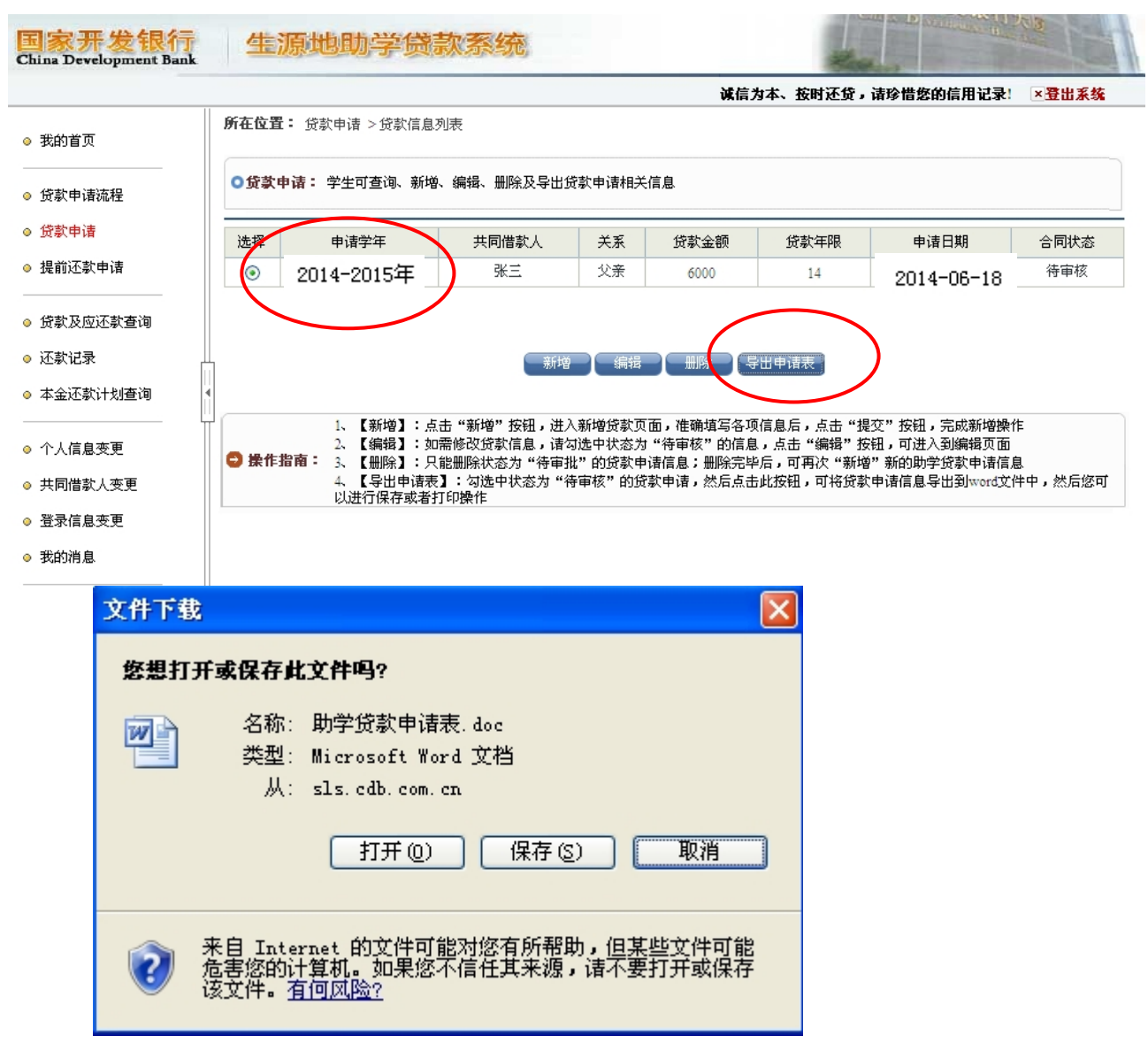

**9.学生在线服务系统"贷款申请"操作完毕,点击"登出系统"退出系统。**

## **续贷申请表导出(样表)**

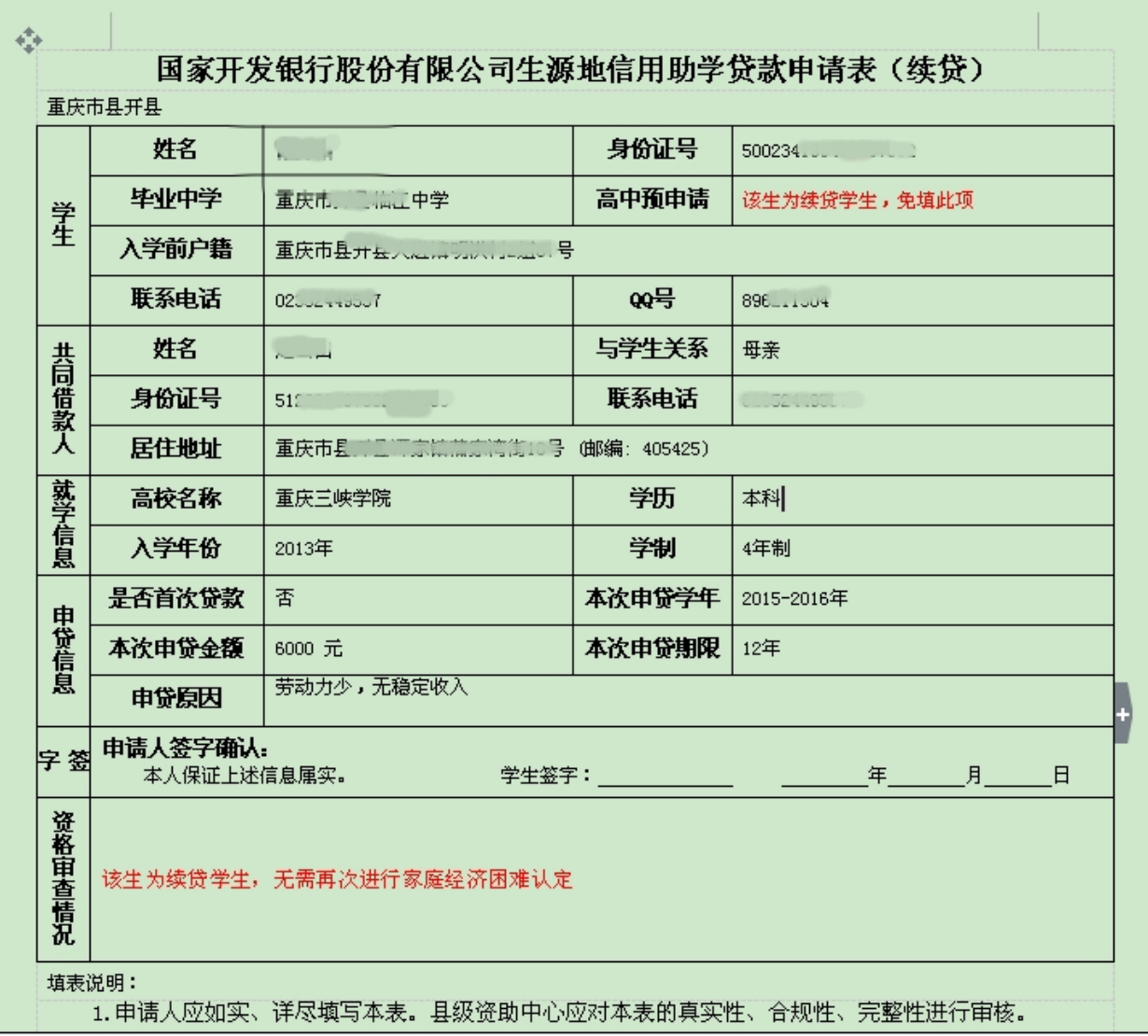

# **"贷款申请"信息的查看、修改或删除**

## **操作方法**

点击"贷款申请",然后选择一条状态为"待审核"贷款申请信息,再点 击"编辑"按钮就可以对贷款申请内容进行查看或修改,修改后再"提交"。 也可以点击"删除"按钮删除该条贷款申请信息。

注:/如果是具资助中心已经审核通过的贷款申请信息,学生既不能修改 也不能删除该条信息

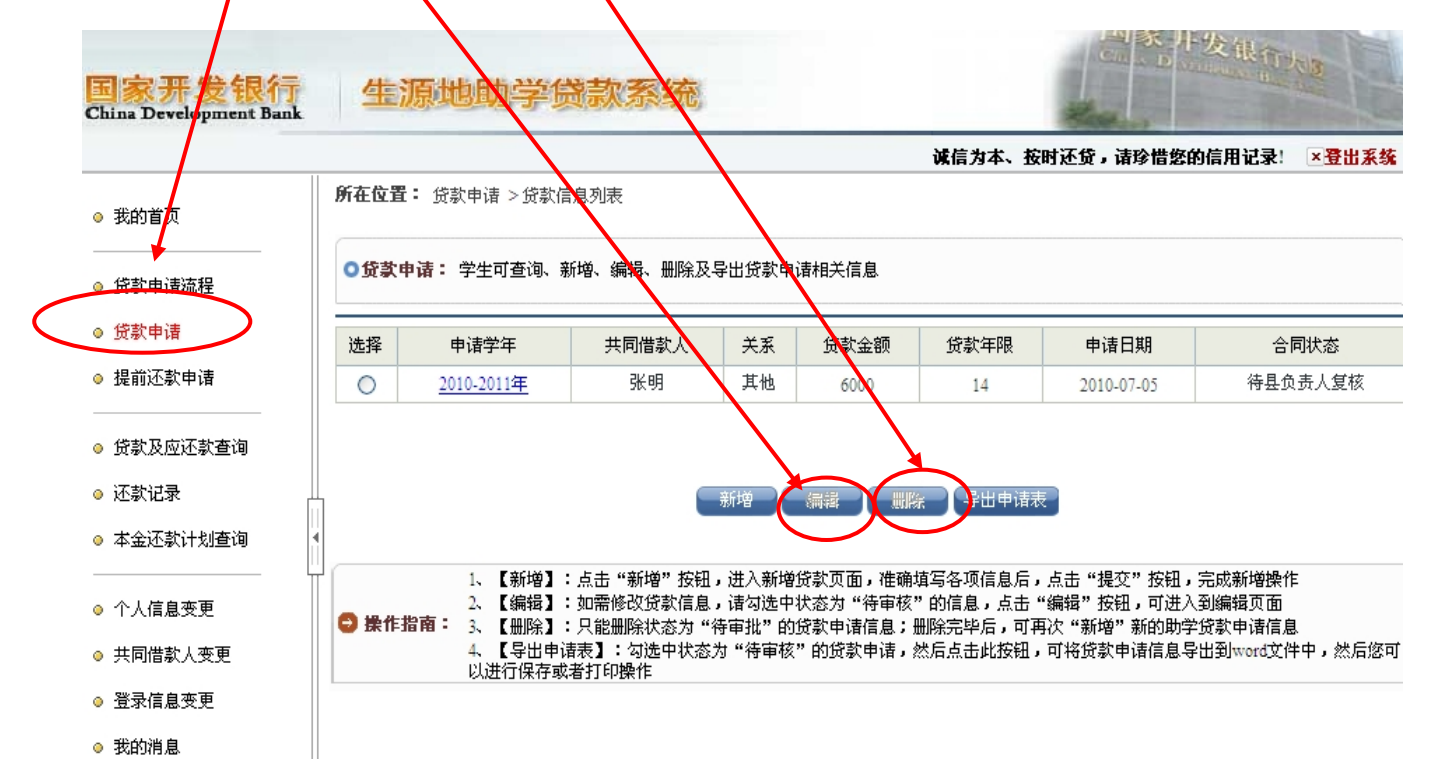

## **找回"国家开发银行学生在线服务系统**

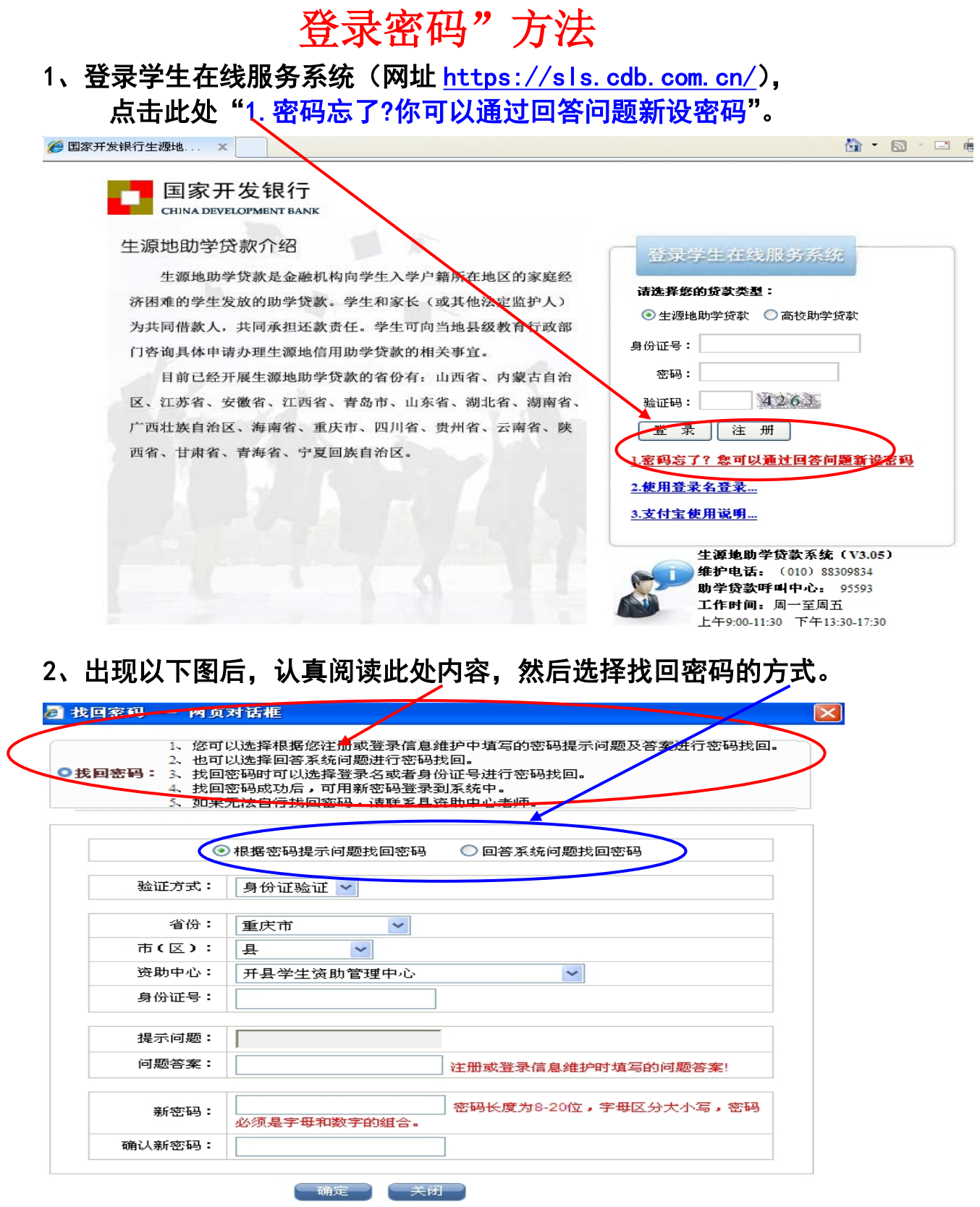

**3、选择找回方式后,输入学生身份证号和回答相关问题,重新设置新密码。**

### **然后点"确定"。**

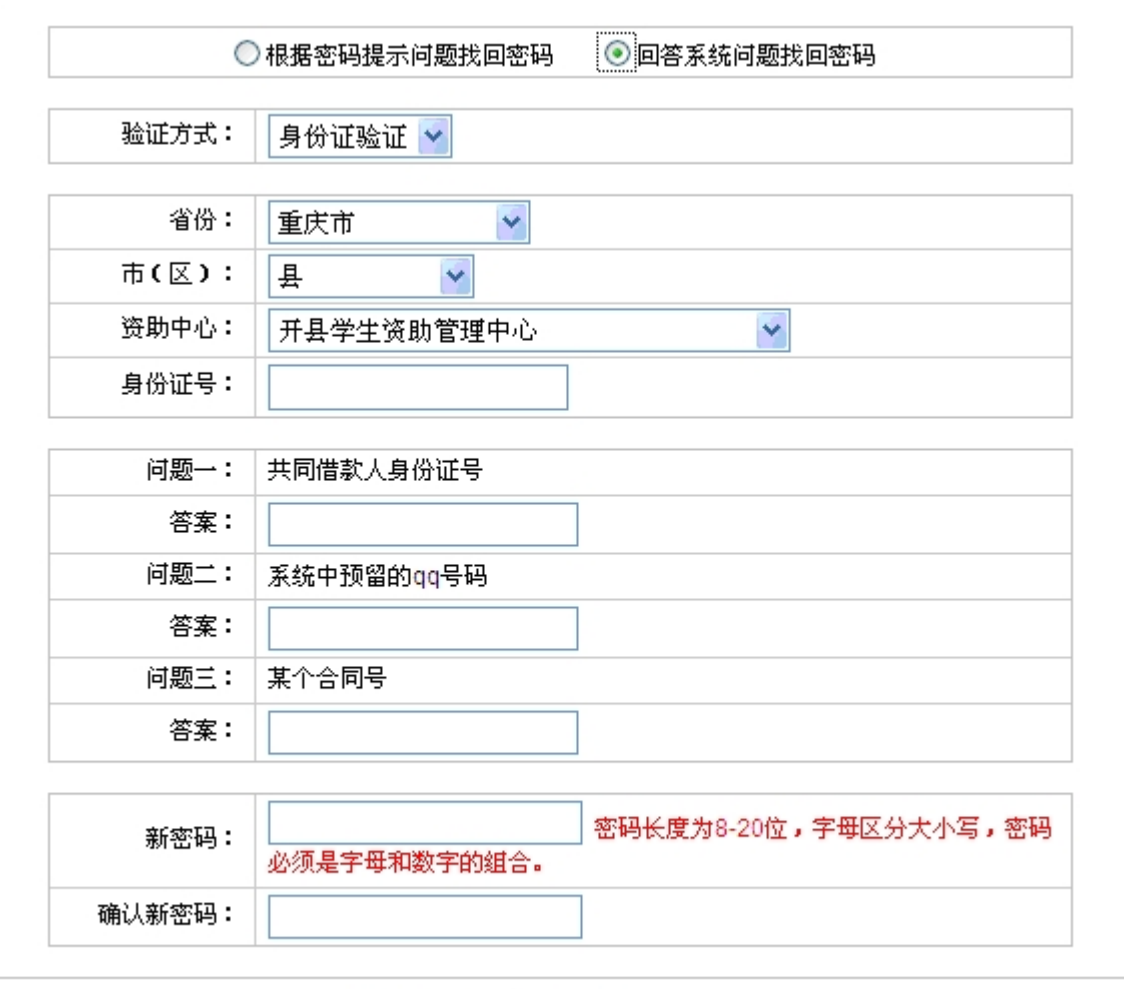

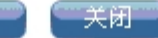

确定

## **注 意 事 项**

1. 学生在线服务系统的其他功能操作详见《生源地助学贷款一学生在 线服务系统操作手册》说明书。

2. 签 订 合 同 后 , 可 随 时 登 录 学 生 在 线 服 务 系 统 (http://www.csls.cdb.com.cn)完善和查看与自己有关的信息。如:修 改登录信息、个人信息、共同借款人信息、消息通知、信息查询、提交贷 款申请和提前还款申请、查看个人贷款金额、还款金额及时间、自己应付 利息情况、还款账号、毕业确认申请等;

3.如忘记学生在线服务系统登录密码,可联系当地 95593 重置密码或 自己通过回答问题找回。

4. 导出申请表时如果不能弹出"文件下载"窗口,请按以下设置:点 击 Inter 工具栏 "工具" --- "Internet 选项" --- "安全" --- "自定义 级别" --- "下载" --- "文件下载的自动提示" --- "启用" ---确定。

5. 如果学生发现"个人信息", "就学信息""共同借款人""贷款申请" 等信息有错误,只要是数据处于"待审核"状态,登录系统之后,都可以 自己修改,修改之后点击提交,如果县资助中心已经审核通过又发现数据 有错误,自己修改后然后提交,要经县资助中心确认后才生效。